# **Configurazione della PEC del CNC**

### **Questo documento è utilizzabile per configurare i programmi di posta elettronica indipendentemente dalla propria connessione internet sia con modem ADSL o con modem tradizionale**

Nel seguente documento si farà riferimento al programma di posta elettronica Microsoft Outlook Express ma chiaramente tali linee guida sono estensibili a qualunque programma di posta elettronica su qualunque sistema operativo in commercio.

Tenere a disposizione sia i dati comunicati dal Consiglio Nazionale nella email con cui viene assegnata la casella di posta elettronica certificata (PEC).

Casella di posta PEC: nome.cognome@pec.chimici.it

#### SERVER POSTA IN ENTRATA

- Server POP3: [pop3s.pec.aruba.it](http://pop3s.pec.aruba.it/)
- porta: 995
- Occorre indicare che il server richiede una connessione crittografata SSL

nome utente: nome.cognome@pec.chimici.it password: xyzxyz

## SERVER POSTA IN USCITA

- Server SMTP: [smtps.pec.aruba.it](http://smtps.pec.aruba.it/)
- porta: 465
- Occorre indicare che il server richiede una connessione crittografata SSL
- il server della posta in uscita richiede l'autenticazione con stessi user/pwd di POP3

Per configurare la casella di posta sul programma di posta:

#### Avviare **Outlook Express** aprire *Strumenti* quindi *Account di posta elettronica*

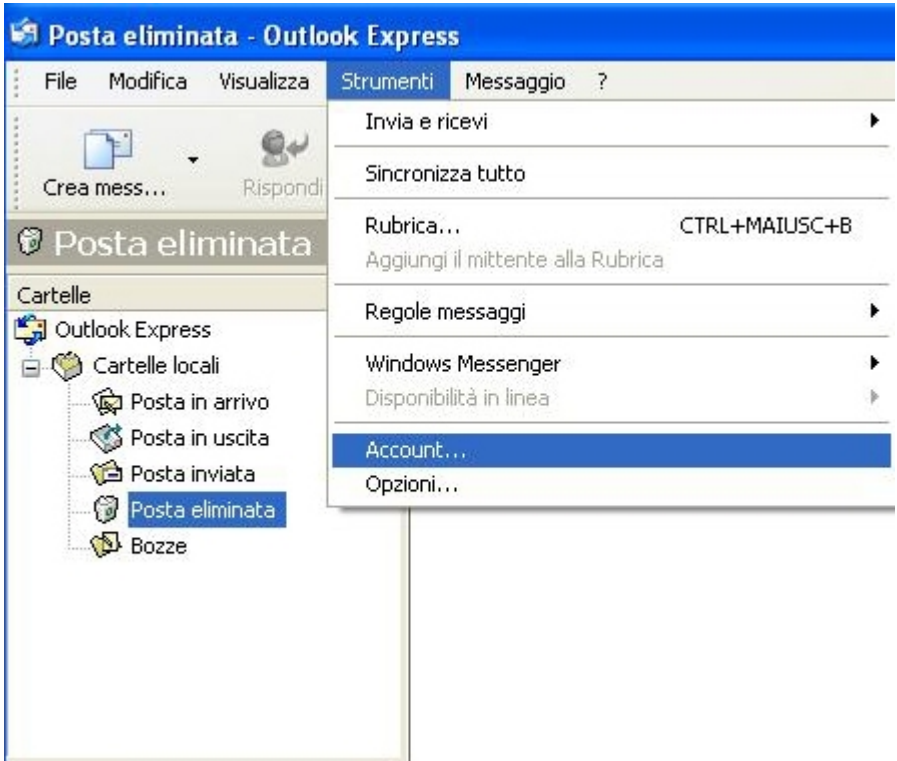

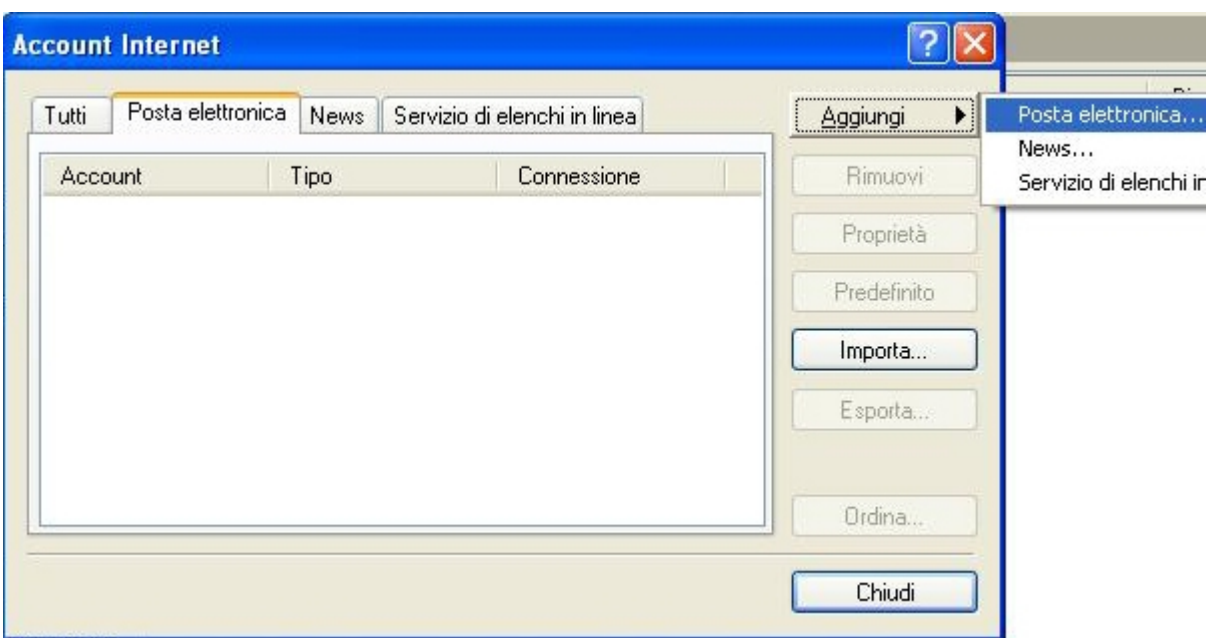

Si apre la finestra per la creazione o la visualizzazione degli account di e-mail.

Selezionare Aggiungi *account di posta elettronica* ciccare su *Avanti.*

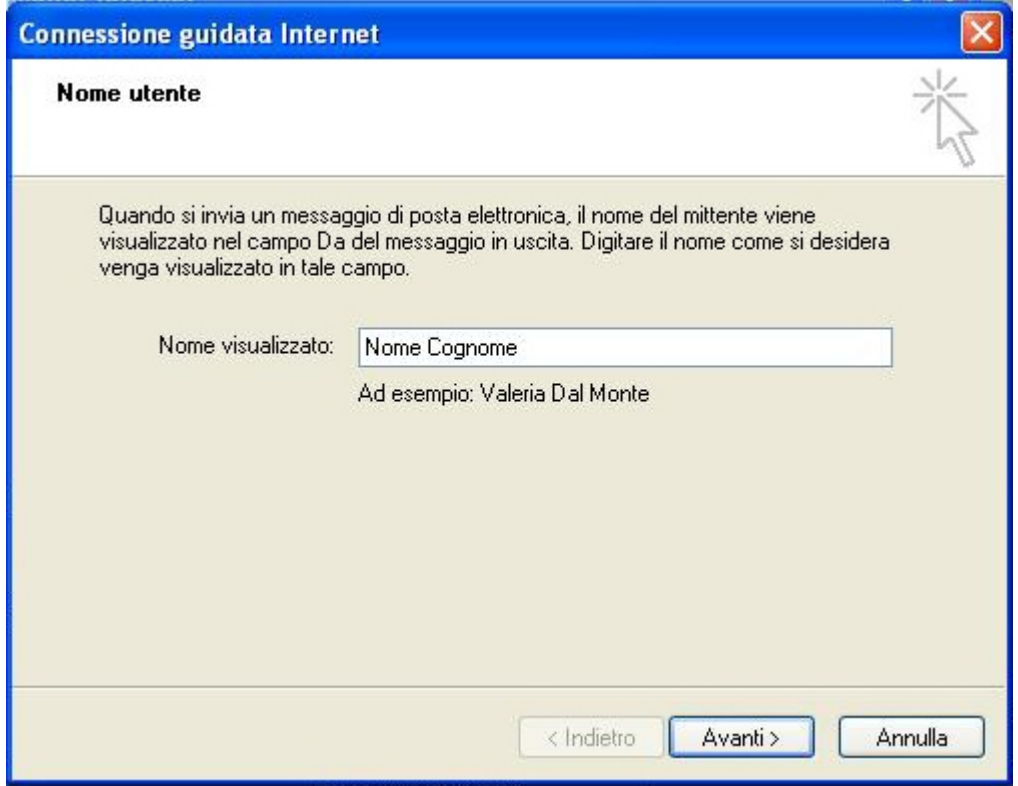

Inserire i dati necessari (tra virgolette i dati ricavati dalla comunicazione del Consiglio Nazionale):

**Nome visualizzato:** (il nominativo che vogliamo far apparire nei messaggi inviati da quell'account: dott. Mario Rossi PEC *oppure* chimico dr.Rossi ecc.)

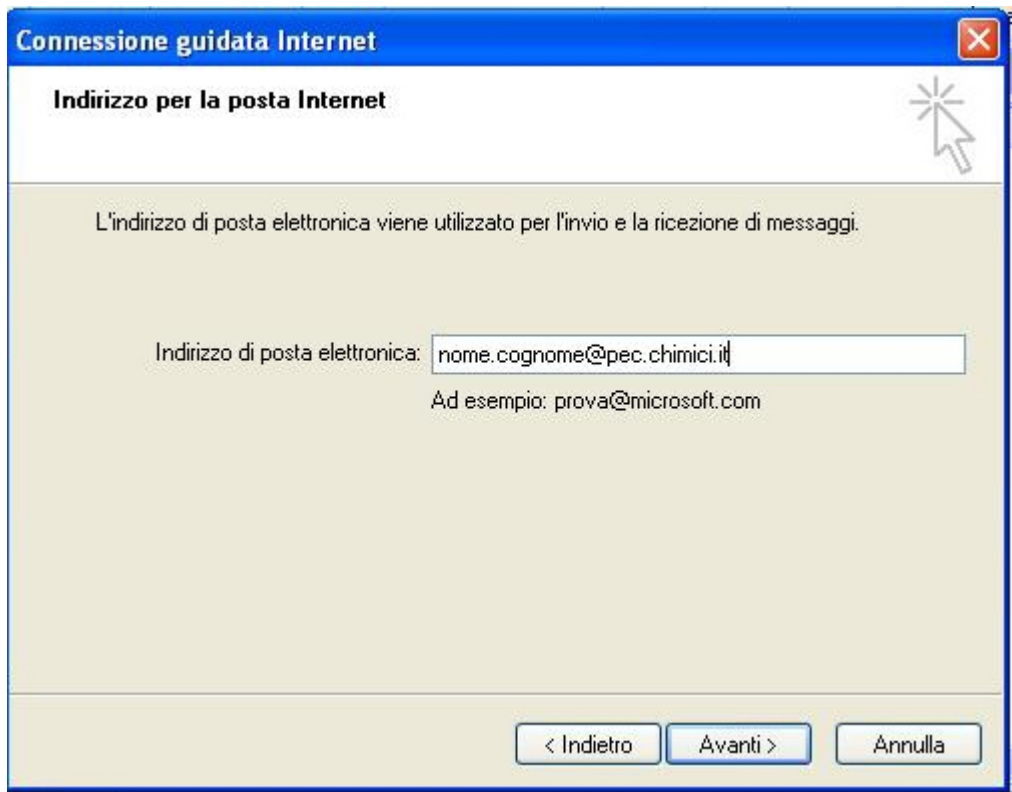

# **Indirizzo di posta elettronica certificata**: *[mario.rossi@pec.chimici.it](mailto:mario.rossi@pec.chimici.it)*

Configurare i server della posta in arrivo e in uscita:

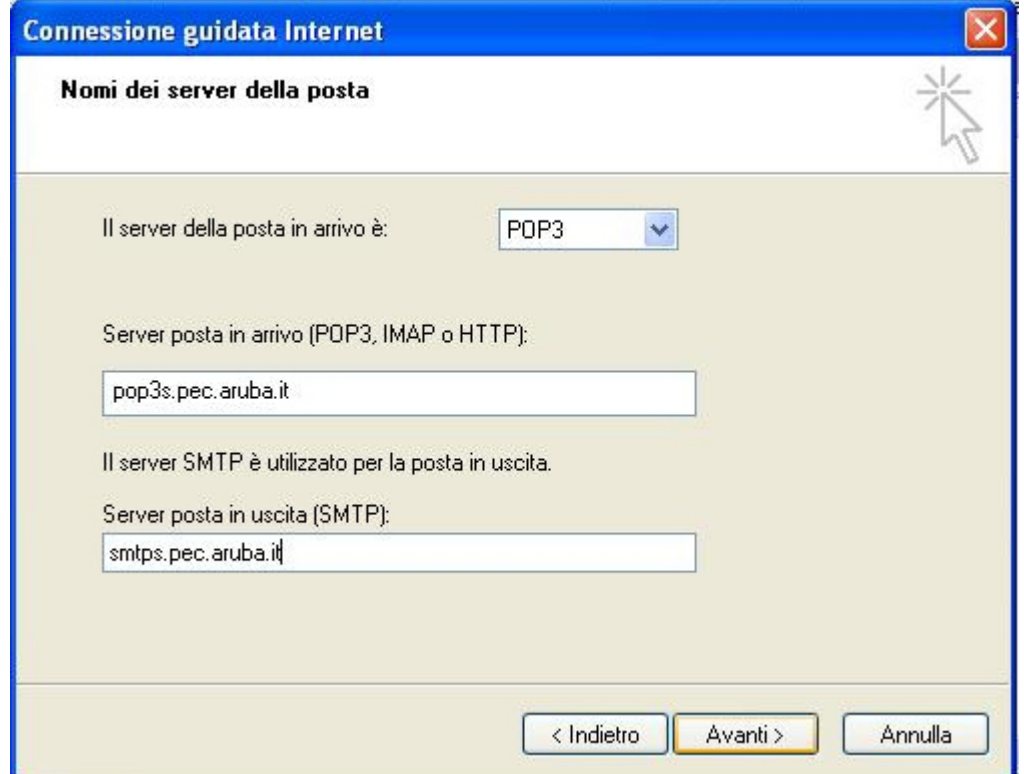

## **Server posta in arrivo:= pop3s.pec.aruba.it**

# **Server posta in uscita:= smtps.pec.aruba.it**

Premere il tasto Avanti.

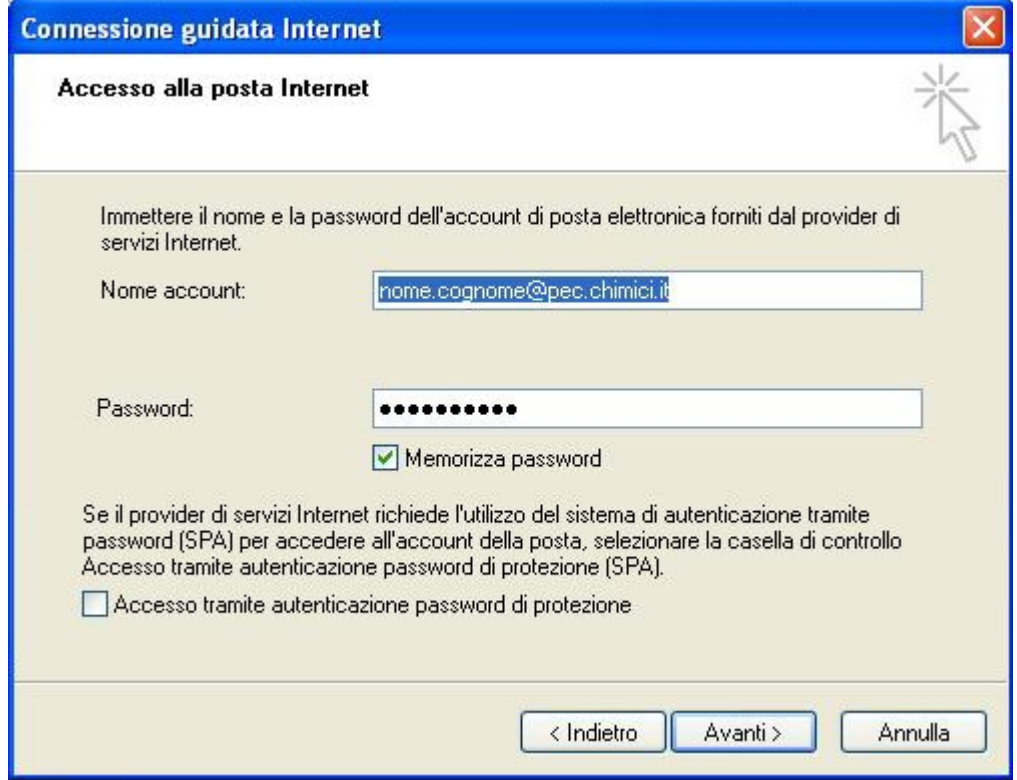

Inserire le Informazioni di accesso:

Nome account: *[mario.rossi@pec.chimici.it](mailto:mario.rossi@pec.chimici.it)*

Password: (stringa alfanumerica fornita dal CNC )

Premere il tasto Avanti. A questo punto si deve soltanto cliccare su "*Fine*" per memorizzare i dati ed uscire.

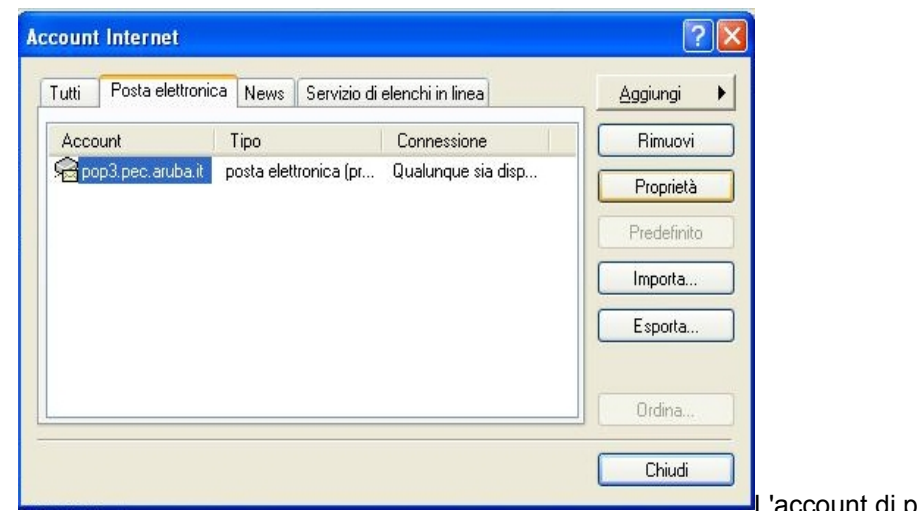

L'account di posta

ora è stato creato correttamente per farlo funzionare in maniera definitiva occorre modificare alcuni parametri cliccando sulle proprietà della casella/account si apre una finestra relativa a tutte le impostazioni.

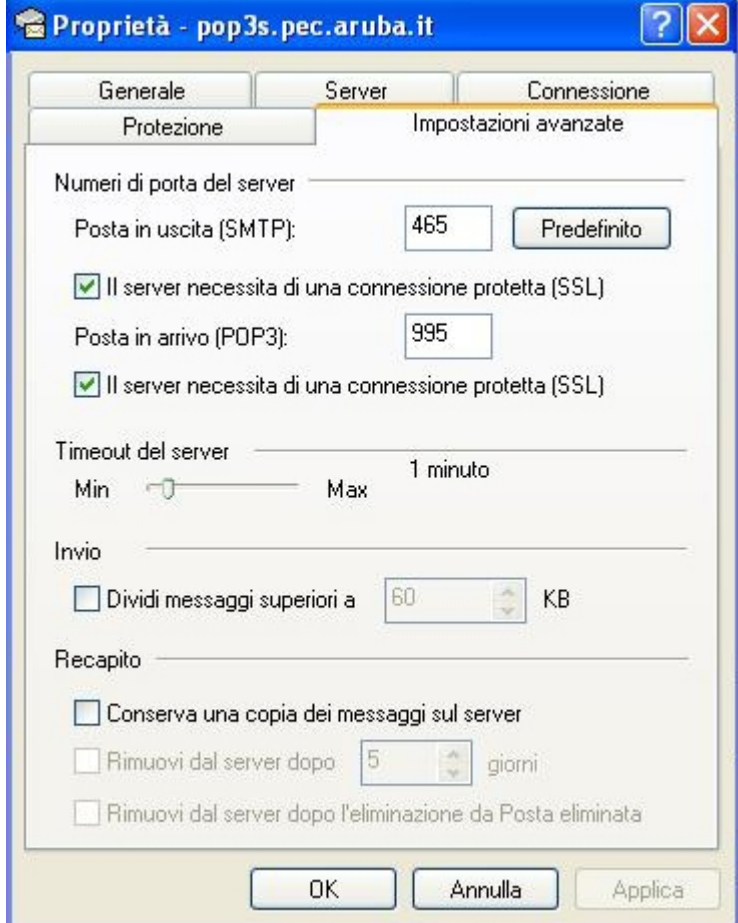

Andare quindi in I**mpostazioni Avanzate**

Impostare i numeri di porta del server:

Posta in uscita (SMTP): 465

cliccare sulla casella "Il server necessita di una connessione protetta SSL"

Posta in entrata (POP3): 995

cliccare sulla casella "Il server necessita di una connessione protetta SSL"

Cliccare poi sul tasto Applica.

Andare alla sezione **Server** verificare che i dati inseriti precedentemente siano corretti.

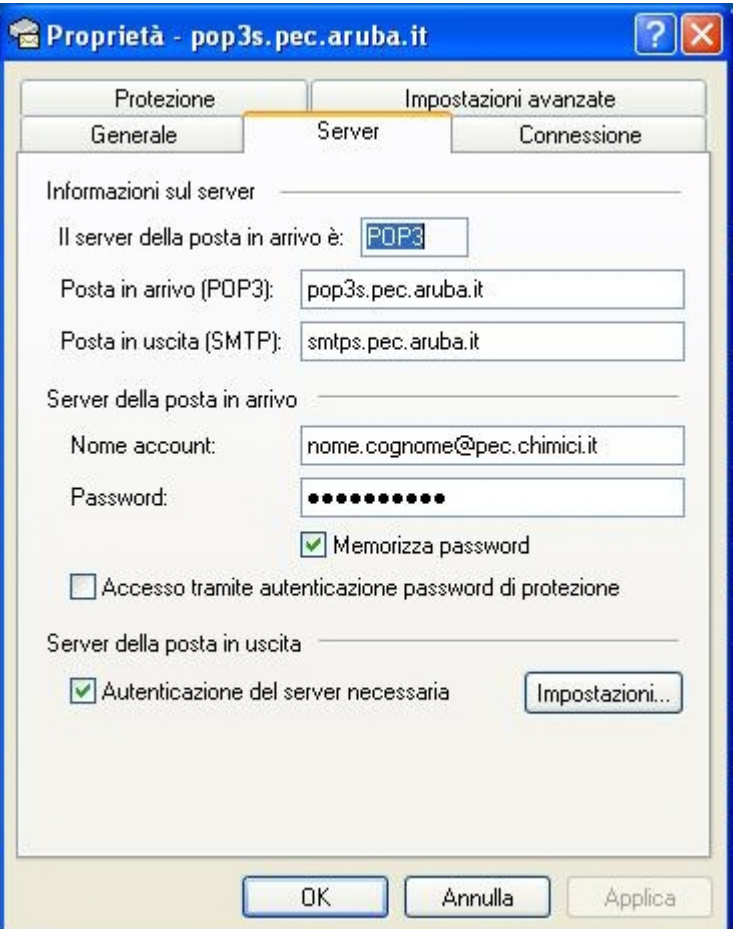

Valorizzare Autenticazione del server necessaria nella sezione relativa alla posta in uscita come da figura. Cliccate inoltre sul tasto impostazioni per verificare le informazioni di Accesso relative al server della posta in Uscita.

Il valore deve essere impostato come da figura ovvero "Usa le stesse impostazioni del server della posta in arrivo".

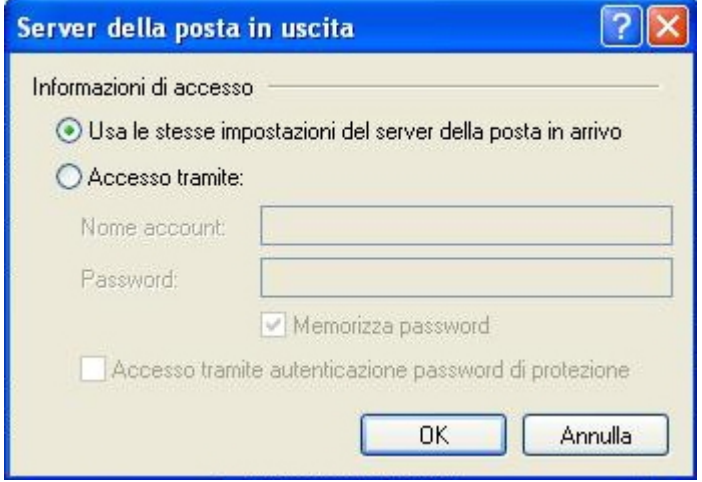

Cliccare poi sul tasto OK e poi sul Tasto Applica.